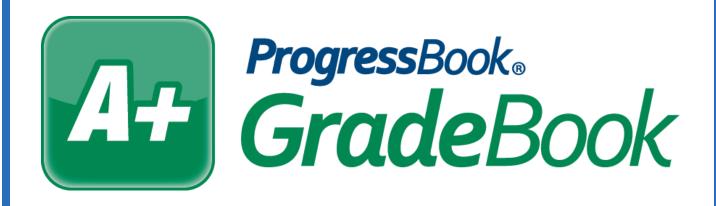

# Daily Comments Training Guide

Software Answers, Inc. 6770 Snowville Rd., Suite 200 Brecksville, Ohio 44141 www.progressbook.com www.software-answers.com

© 2016 Software Answers, Inc. All Rights Reserved. All other company and product names included in this material may be Trademarks, Registered Trademarks or Service Marks of the companies with which they are associated. Software Answers, Inc. reserves the right at any time and without notice to change these materials or any of the functions, features, or specifications of any of the software described herein.

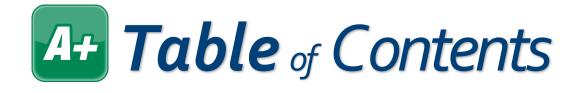

| Lesson Objectives   | . 1 |
|---------------------|-----|
| Access & Navigation | 3   |
| Writing Comments    | 5   |
| Viewing Comments    | . 7 |
| Deleting Comments   | . 9 |

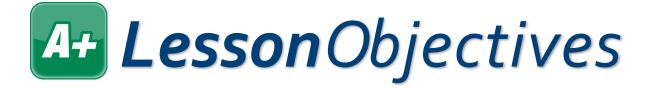

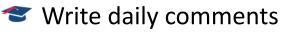

- 🗢 View daily comments
- Telete daily comments

## Arcess & Navigation

Daily comments are notes you can write about a student to keep track of behavior, achievement, or other thoughts. You may choose to make these notes visible or not visible to the parent and student.

- 1. Log in to GradeBook.
- 2. On the **Teacher Home Page**, under **Classes**, click the class containing the student whose daily comment you want to write, view, or delete.

| ProgressBook - Teacher Home Page  |           |
|-----------------------------------|-----------|
| GradeBook                         |           |
| Welcome Robert Jones              |           |
| Classes                           | Edit List |
| AMERICAN LITERATURE: 17           |           |
| AMERICAN LITERATURE: 18           |           |
| COMPOSITION: 27                   |           |
| 2 POSITION: 28                    |           |
| MATHEMATICS 5: 7                  |           |
| Primary teacher is 'Robert Jones' |           |
| READING 5: 7                      |           |
| READING 5: 8                      |           |
|                                   |           |

|   | Students (15)      |            | $\sim$       | Miss     | Att |  |
|---|--------------------|------------|--------------|----------|-----|--|
| Ø | Bailey, Willow     |            |              |          |     |  |
| Ø | Bell, Lisa         | ? +        | 2            |          |     |  |
| Ø | Campbell, Sigmund  |            | Z            |          |     |  |
| Ø | Collins, Gill      |            | 2            |          |     |  |
| Ø | Cook, Janna        |            | Z            | <u>1</u> |     |  |
| Ø | Edwards, Anna      | +          | 2            |          |     |  |
| Ø | Evans, Ichabod     |            | Z            |          |     |  |
| Ø | Morgan, Othello    |            | 2            |          |     |  |
| Ø | Morris, Makenzi    | +          | Z            | <u>6</u> |     |  |
| Ø | Murphy, Travis     | +          | 2            |          |     |  |
| Ø | Parker, Dai        |            | Z            |          |     |  |
| Ø | Reed, Carol        | <b>Ť</b> r | Z            |          |     |  |
| Ø | Rogers, Brett      | +          | Z            |          |     |  |
| Ø | Sanchez, Pinocchio |            | Z            |          |     |  |
| Ø | Smith, Fallon      |            |              |          |     |  |
| < |                    |            | $\mathbf{O}$ |          | >   |  |

### On the Class Dashboard,

students display in your roster on the left side of the screen. This roster is where you can access daily comments.

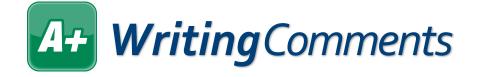

Writing daily comments for your students lets you quickly take notes about anything you want from that day so you can reference it in the future, or so you can notify the parents.

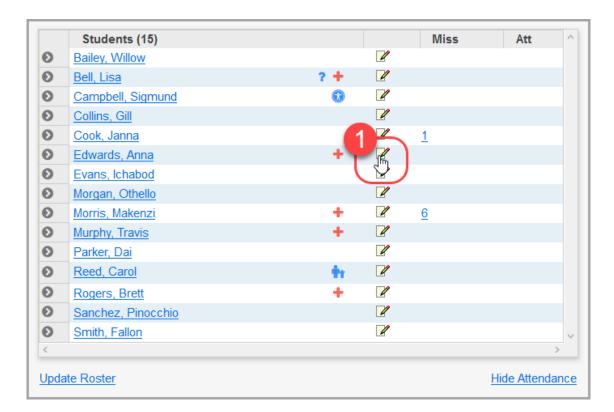

The Daily Comments window opens.

#### A+ WritingComments (continued)

- Optional: If you have the incorrect student or date selected, use the respective Student drop-down list and Date field to make the desired changes.
- 3. In the text box, enter the daily comment you want to give this student.
- 4. Optional: If you want parents and students to be able to view this daily comment in ParentAccess, select the **Publish to the Web?** check box.
- 5. Optional: To run the spelling checker, click Check Spelling.
- 6. When you are finished, click **Update**.

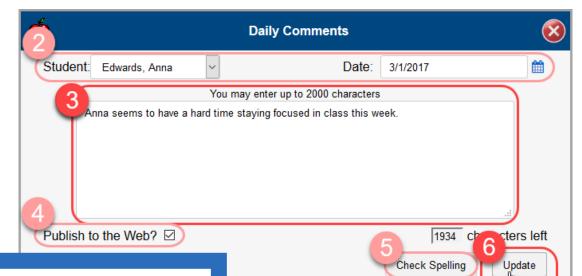

When you publish the daily comments to ParentAccess, they display at the top of the Dashboard screen to both parents and students under a heading with your class name.

A confirmation message displays on the **Daily Comments** window. If you close the window and refresh the **Class Dashboard**, you can see that you entered a comment for the student, because **Z** displays.

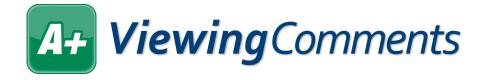

 On the Class Dashboard, to view a comment, hover your cursor over any notepad icon that has writing on it ( ≥). This icon signifies there is a comment to view. A hover tip displays with the text of the comment written for this student.

|          | ook                                                        |     |      |                     |                 |          |                       |
|----------|------------------------------------------------------------|-----|------|---------------------|-----------------|----------|-----------------------|
| ome      | Robert Jones!                                              |     |      |                     |                 |          |                       |
|          | Students (15)                                              |     |      | Miss                | Att             | ^        |                       |
| Ø        | Bailey, Willow                                             |     | 1    |                     |                 |          | Seating Chart         |
| Ø        | Bell, Lisa                                                 | ? + | 1    |                     |                 |          | Daily Attendan        |
| Ø        | Campbell, Sigmund                                          |     | 1    |                     |                 |          | Period Attenda        |
| Ø        | Collins, Gill                                              |     | 1    |                     |                 |          | Post Homewo           |
| Ø        | Cook, Janna                                                |     |      | 1                   |                 |          | View ParentAc         |
| Ø        | Edwards, Anna                                              | +   | al l |                     |                 |          |                       |
| Ø        | Evans, Ichabod                                             |     |      |                     |                 |          | ed in class this week |
| Ø        | Morgan, Othello                                            |     | Ann  | a seems to have a r | hard time stayi | ng tocus | J Day Flatine         |
| Ø        | Morris, Makenzi                                            | +   | V    | <u>6</u>            |                 |          |                       |
| Ø        | Murphy, Travis                                             | +   | 1    |                     |                 |          | Dashboard             |
| Ø        | Parker, Dai                                                |     | 1    |                     |                 |          |                       |
| <b>v</b> | Reed, Carol                                                | ÷.  | 1    |                     |                 |          | GradeBook Gr          |
| õ        |                                                            | +   | 1    |                     |                 |          | Standards Ba          |
| -        | Rogers, Brett                                              |     |      |                     |                 |          | Add an Assign         |
| Ø        |                                                            |     |      |                     |                 |          |                       |
| 0        | Rogers, Brett       Sanchez, Pinocchio       Smith, Fallon |     |      |                     |                 |          | Enter Report (        |

2. Optional: Click **≥** to open the **Daily Comments** window and edit the comment as desired.

### A+ ViewingComments (continued)

- 3. Optional: View comments from a previous day.
  - a. Click **I** or **I** in the row of the student whose comments you want to view.
  - b. On the **Daily Comments** window, in the **Date** field, select the date of the daily comment you want to view.

| Daily Comment               | 5    |       |         |        |      |       | $\bigotimes$ |
|-----------------------------|------|-------|---------|--------|------|-------|--------------|
| Student: Bell, Lisa         | b e: | 3/1/2 | 017     |        |      | 1     | 1            |
| You may enter up to 2000 ch |      | F     | ebru    | iary : | 2017 |       | Ð            |
|                             | Su   | Мо    | Tu      | We     | Th   | Fr    | Sa           |
|                             |      |       |         | 1      | 2    | 3     | 4            |
|                             | 5    | 6     | - 7     | 8      | 9    | 10    | 11           |
|                             | 12   | 13    | 14      | 15     | 16   | 17    | 18           |
| _                           | 19   | 20    | 21      | 22     | 23   | 24    | 25           |
| Publish to the Web?         | 26   | 27    | 28      |        |      |       |              |
|                             |      | Che   | ick Spe | elling | i    | puate | $\mathbf{r}$ |

The comments from that day display in the text box. You can update the comment as necessary. When you are finished, close the window.

| )                              | Daily Comments                                        | 8              |
|--------------------------------|-------------------------------------------------------|----------------|
| Student: Bell, Lisa 🗸          | Date: 02/20/2017                                      | <b>#</b>       |
| Yo                             | u may enter up to 2000 characters                     |                |
| Lisa was an excellent tutor to | students who were struggling with mathematical concep | ts.            |
|                                |                                                       |                |
|                                |                                                       |                |
|                                |                                                       |                |
|                                |                                                       |                |
|                                |                                                       |                |
| Publish to the Web?            | 1913 C                                                | haracters left |
|                                | Check Spelling                                        | Update         |
|                                | oneek opening                                         | opauto         |
|                                |                                                       |                |
|                                |                                                       |                |

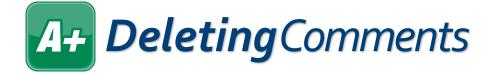

 On the Class Dashboard, click 
 *i* in the row of any the student whose daily comment you want to delete.

The **Daily Comments** window opens.

- 2. In the text box, delete all of the text that displays.
- 3. Click Update.

| é                      | Daily Comments                                                               |                          | 8             |                |           |
|------------------------|------------------------------------------------------------------------------|--------------------------|---------------|----------------|-----------|
| Student: Edwards, Anna | <ul> <li>✓ Date</li> </ul>                                                   | 9: 3/1/2017              | <b>#</b>      |                |           |
| Anna seems to have a l | You may onter up to 2000 characte<br>nard time staying focused in class this |                          |               |                |           |
|                        | <b>é</b>                                                                     | Daily Comme              | ents          |                | 8         |
|                        | Student: Edwards, Anna                                                       | ~                        | Date:         | 3/1/2017       | Ê         |
| Publish to the Web?    | _                                                                            | You may enter up to 2000 | characters    |                |           |
|                        |                                                                              |                          |               |                |           |
|                        | Publish to the Web?                                                          |                          |               | 2000 charac    | ters left |
|                        |                                                                              |                          |               | Check Spelling | Jpdate    |
|                        |                                                                              |                          |               |                |           |
| When you close t       | the window and t                                                             | hen refresh t            | he <b>Cla</b> | iss Dashboa    | rd,       |

When you close the window and then refresh the **Class Dashboard**, the  $\mathbb{P}$  has changed to  $\mathbb{P}$ , which indicates that there are no daily comments to see.